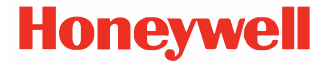

# **Solaris 7980g/7990g**

**Zobrazovací skener**

**Stručný návod k použití**

 7980-7990-CZ-QS-01 Rev A 08/23

## **Začínáme**

## Před připojením skeneru vypněte napájení počítače. Po<br>připojení skeneru napájení počítače zapněte.

**Sestava nabíječky (pokud je součástí)** 

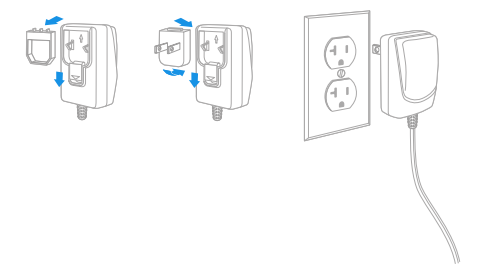

*Poznámka: Nabíječku je nutno v případě potřeby objednat samostatně.*

## **Připojení skeneru (USB a RS485)**

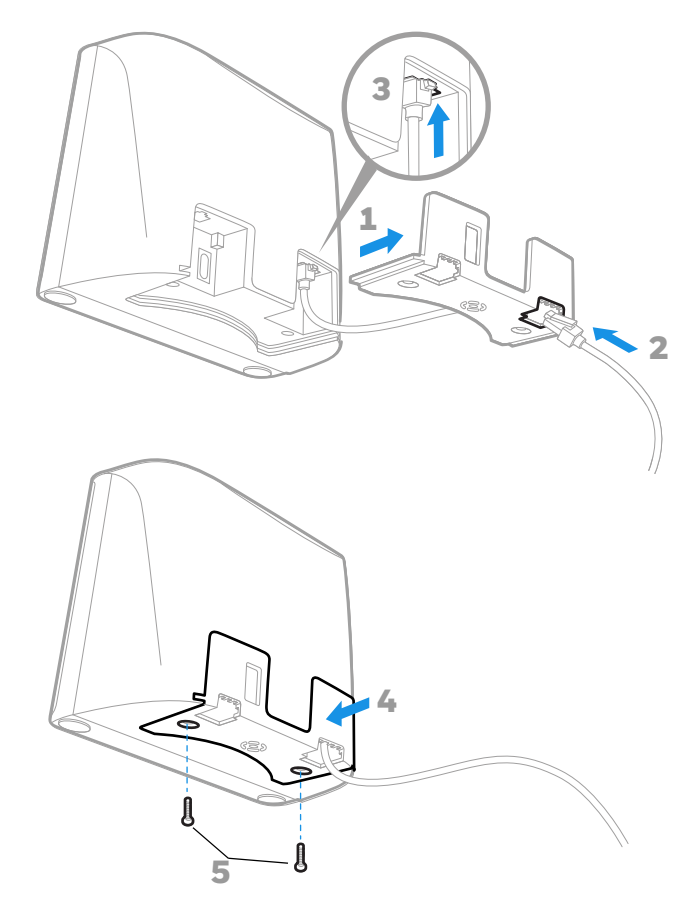

**USB**

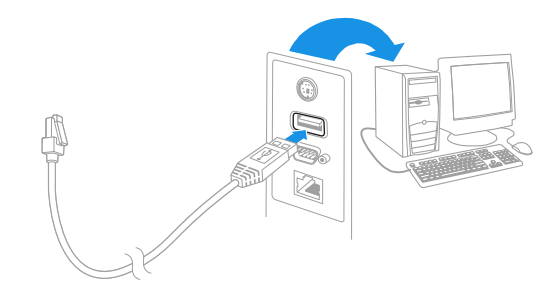

**RS485**

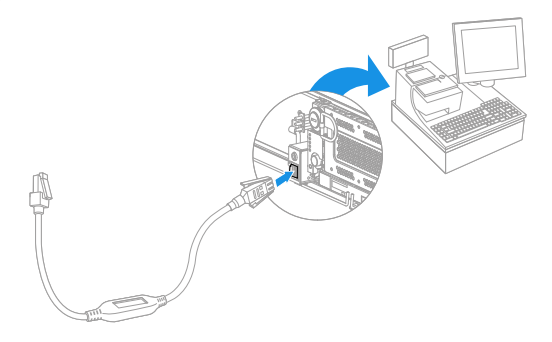

**Připojení skeneru (klávesnice Wedge a sériový port RS232)**

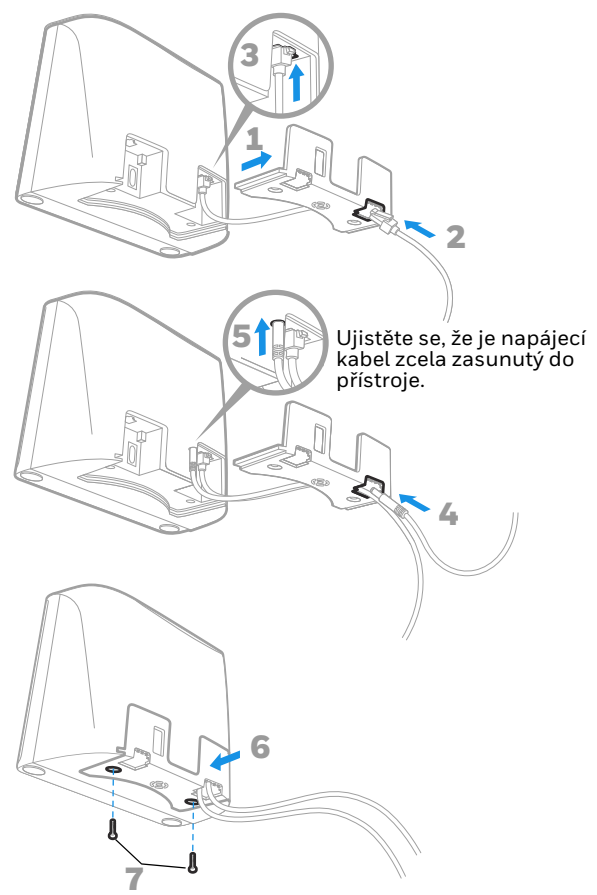

#### **Klávesnice Wedge**

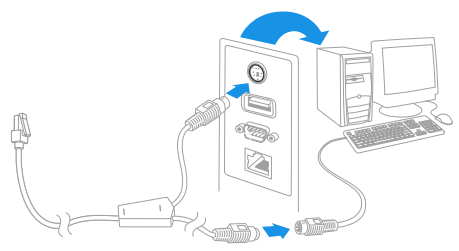

*Poznámka: U klávesnice Wedge je nutné použít napájecí zdroj.*

**Sériový port RS232**

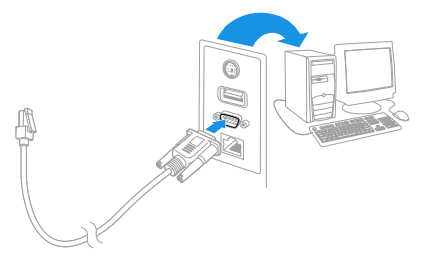

*Poznámka: U sériového portu RS232 je nutné použít napájecí zdroj.*

## **Čtecí techniky**

Přiložte čárový kód k čtečce. Zaměřovač se aktivuje a LED diody načtou kód. Pokud místnost není dostatečně osvětlená, kód se nenačte.

## **Standardní nastavení od výrobce**

Následující čárový kód obnoví všechna standardní nastavení od výrobce.

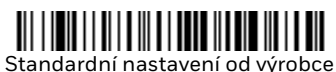

#### **Klávesnice USB**

Načtením následujícího kódu skener naprogramujete pro klávesnici USB.

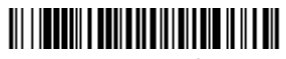

Klávesnice USB

#### **Rozhraní RS485**

Rozhraní RS485 je standardně určeno pro port 5B. Pokud máte terminál IBM POS, který používá port 9B, načtěte příslušný kód níže, a tím tento terminál naprogramujete. Potom vypněte a

zapněte registrační pokladnu. Pokud máte terminál IBM POS, který používá port 17, načtěte čárový kód rozhraní IBM Port 17 níže.

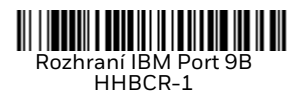

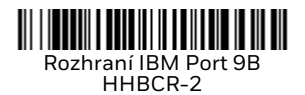

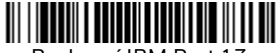

Rozhraní IBM Port 17

*Poznámka: Další možnosti pro výběr rozhraní RS485 jsou popsány v uživatelské příručce k výrobku na našem webu na adrese [sps.honeywell.com.](https://sps.honeywell.com)*

#### **Sériové rozhraní USB**

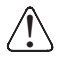

Pokud používáte počítač se systémem Microsoft® Windows®, budete si muset stáhnout ovladač z webové stránky Honeywell [\(](http://(honeywell.com/PSSsoftware-downloads).
)[honeywell.com/PSSsoftware-](http://honeywell.com/PSSsoftware-downloads) [downloads\)](http://honeywell.com/PSSsoftware-downloads). Ovladač použije další dostupné číslo portu [COM.](http://honeywell.com/PSSsoftware-downloads)

Naskenováním následujícího kódu naprogramujete skener k<br>emulaci standardního portu COM na bázi RS232. Počítače se<br>systémem Apple® Macintosh tento skener rozpoznají jako systémem Apple. Machintosh tento skener rozpoznají jako zařízení třídy USB CDC a automaticky použijí příslušný ovladač.

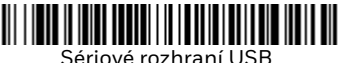

*Poznámka: Není potřeba provádět žádné zvláštní nastavení (např. rychlosti modulace při přenosu dat).*

**Vysílání funkčních kódů**

Když je tato volba aktivní a načtená data obsahují funkční kódy, skener posílá funkční kód do terminálu. Tabulky těchto funkčních kódů jsou v uživatelské příručce. Když je skener v<br>režimu klávesnice Wedge, načtený kód je před odesláním konvertován do kódu klávesy.

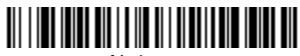

Aktivovat (výchozí)

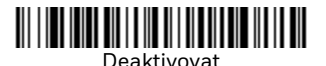

#### **Jazyk klávesnice**

Je-li vaším rozhraním USB klávesnice nebo klávesnice Wedge,<br>výchozím rozvržením klávesnice bude americká verze klávesnice. Budete-li chtít toto rozvržení změnit, v níže uvedené tabulce naleznete klávesnice pro jednotlivé země. Načtěte<br>čárový kód **Programování jazyka klávesnice** níže, poté načtěte číselný čárový kód(y) pro příslušný kód země ze strany 14, a poté načtěte čárový kód **Uložit**.

Ve výchozím nastavení se následující znaky nahrazují národními<br>znaky: **#\$@[\]^'{|}~** Náhradní znaky pro jednotlivé země jsou v<br>tabulce náhradních znaků dle normy ISO 646, uvedené v<br>uživatelské příručce.

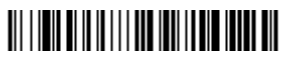

Programování jazyka klávesnice

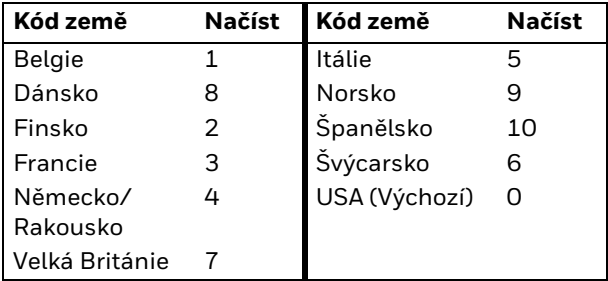

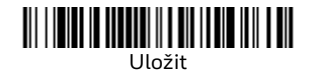

*Poznámka: Úplný seznam kódů jednotlivých zemí je uveden v uživatelské příručce k výrobku na našem webu na adrese [sps.honeywell.com.](https://sps.honeywell.com)*

#### **Režim Turbo**

Tato volba je modifikátorem klávesnice, takže ji lze použít pouze<br>v případě, že vaše rozhraní je USB klávesnice nebo klávesnice<br>Wedge. Skener odesílá znaky do terminálu rychleji pomocí<br>režimu Turbo. Pokud terminál vynecháv režim Turbo.

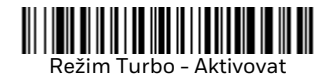

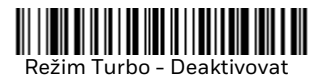

#### **Režimy načítání**

V režimu Prezentace je skener aktivován, když "vidí" čárový kód.

Když je skener v režimu Streaming, jeho displej zůstává osvětlený a skener neustále vyhledává čárové kódy.

V režimu Prezentace - mobilní telefon bude nastavení vašeho skeneru optimalizováno pro čtení čárových kódů z mobilního telefonu nebo jiných LED displejů.

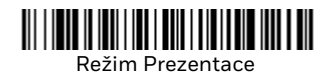

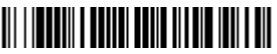

Režim Streaming

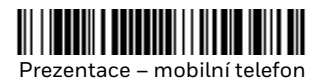

*Poznámka: Další možnosti režimů skeneru jsou popsány v uživatelské příručce k tomuto výrobku na našem webu, na adrese [sps.honeywell.com](https://sps.honeywell.com)*.

## **Přípona**

Chcete-li za čárový kód přidat tabulátor, načtěte Přidat čárový kód přípony CR. Chcete-li za čárový kód přidat tabulátor, načtěte čárový kód Přidat příponu tabulátoru. K odstranění přípon jinak načtěte čárový kód Odstranit příponu.

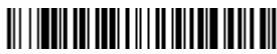

Přidat příponu CR

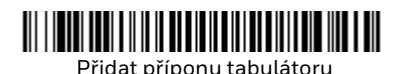

Odstranit příponu

#### **Přidat předponu ID kódu ke všem symbolům**

Chcete-li přidat předponu ID kódu ke všem symbolům najednou, načtěte následující čárový kód.

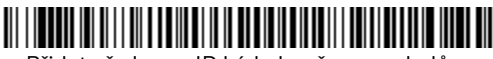

Přidat předponu ID kódu ke všem symbolům

*Poznámka: Úplný seznam ID kódů je uveden v uživatelské příručce k výrobku na našem webu, na adrese [sps.honeywell.com.](https://sps.honeywell.com)*

## **PDF kódy špatné kvality**

Toto nastavení zlepšuje schopnost skeneru číst poškozené nebo<br>špatně vytištěné kódy PDF kombinací informací z více obrázků. Načtete-li čárový kód Poor Quality PDF On (Zapnout PDF nízké kvality), dojde ke zlepšení čtení kódů PDF nízké kvality, čtečka se<br>však zpomalí, takže při čtení čárových kódů vyhovující kvality nebude tak pohotová. Toto nastavení nebude mít žádný vliv na načítání 1D čárových kódů.

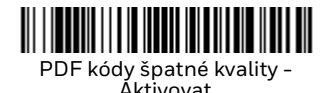

PDF kódy špatné kvality - Deaktivovat

#### **Pokyny k editoru datových formátů**

Uvádíme zde zkrácenou verzi pokynů pro zadání datového formátu. Kompletní pokyny najdete v uživatelské příručce, která<br>je k dispozici na našich webových stránkách [sps.honeywell.com.](https://sps.honeywell.com)

- 1. Načtěte symbol **Zadat datový formát**.
- 2. Primární/alternativní formát: načíst **0** jako primární formát.
- 3. Typ terminálu: pro libovolný typ terminálu načtěte **099**.
- 4. ID kód: pro libovolný typ čárového kódu načtěte **99**.
- 5. Délka: pro čárový kód libovolné délky načtěte **9999**.
- 6. Příkazy editoru: použijte následující programovací schéma.
- 7. Své zadání uložte načtením kódu **Uložit**.

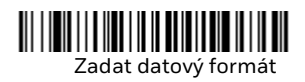

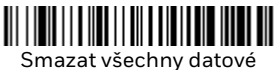

formáty

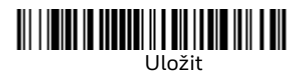

<span id="page-14-0"></span>**Programovací tabulka**

#### <u> III III III III III III III III II</u>  $\Omega$

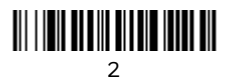

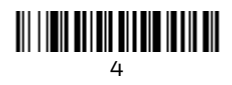

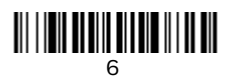

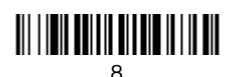

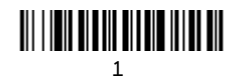

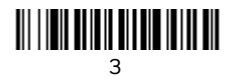

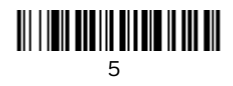

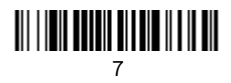

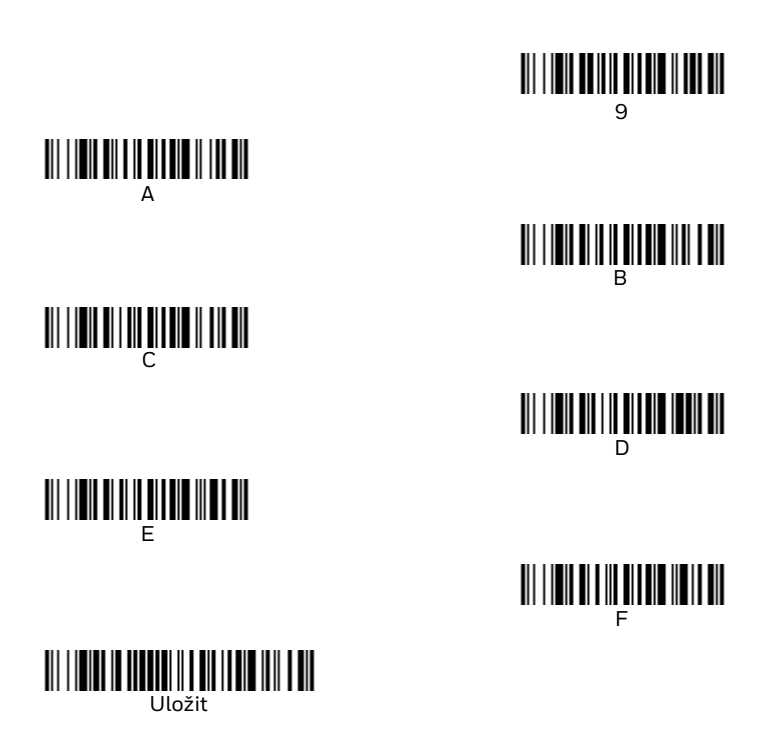

#### **Podpora**

Chcete-li v naší znalostní bázi vyhledat řešení nebo se chcete přihlásit do portálu technické podpory a nahlásit problém, přejděte na web [honeywell.com/PSStechnicalsupport](http//honeywell.com/PSStechnicalsupport)*.*

#### **Omezená záruka**

Chcete-li získat informace o záruce, přejděte na stránky [sps.honeywell.coma](https://sps.honeywell.com) vyberte možnost Support (Podpora) ><br>[Productivity \(Produ](https://sps.honeywell.com)ktivita) > Warranties (Záruky).

#### **Patenty**

Informace o patentech naleznete na webové stránce [www.hsmpats.com](http://www.hsmpats.com).

#### **Uživatelská dokumentace**

Uživatelskou příručku a další dokumentaci naleznete na adrese [sps.honeywell.com.](httsps://sps.honeywell.com)

### **Ochranné známky**

Další názvy produktů nebo značky uvedené v tomto dokumentu mohou být ochrannými známkami nebo registrovanými ochrannými známkami jiných společností a jsou majetkem příslušných vlastníků.

#### **Disclaimer**

Honeywell International Inc. ("HII") reserves the right to make changes in specifications and other information contained in this document without prior notice, and the reader should in all cases consult HII to determine whether any such changes have regarding the information provided in this publication.

HII shall not be liable for technical or editorial errors or omissions contained herein; nor for incidental or consequential damages resulting from the furnishing, performance, or use of<br>this material

This document contains proprietary information that is protected by copyright. All rights are reserved. No part of this document may be photocopied, reproduced, or translated into another language without the prior written consent of HII.

Copyright ©2023 Honeywell Group of Companies. All rights reserved.